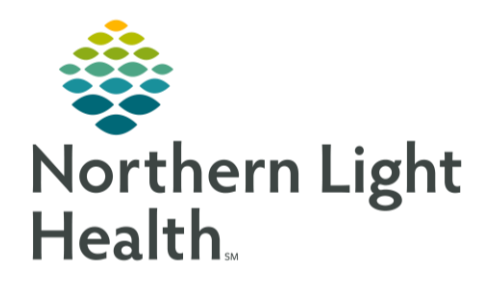

From the Office of Clinical Informatics Quick Reference Guide (QRG) Charge Orders for Physicians March 12, 2021

This Quick Reference Guide (QRG) reviews the process for placing charge orders in the dynamic documentation workflow.

# Common Buttons & Icons

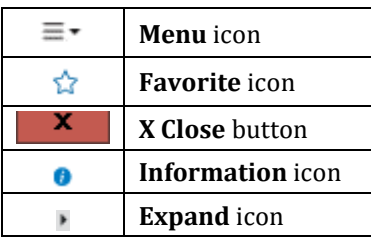

## From the Inpatient MPage:

- STEP 1: Verify your patient's This Visit problem(s) is associated.
- $STEP$  2: Click the appropriate note hyperlink.
- STEP 3: Review that the documentation is appropriate and complete.
- STEP 4: Click Sign/Submit.
- $STEP$  5: Verify that the note type, note title, and date of service are correct.

## NOTE: The date of service will be the date associated to the charge that is being submitted.

- STEP 6: Click Sign. The Clinical Charge Entry component displays.
- STEP 7: Click Add for the appropriate date.
- STEP 8: Click the appropriate folder.
- $STEP<sub>9</sub>$ Click the appropriate charge.
- NOTE: You can add a charge to your favorites by clicking the star icon.
- STEP 10: Click Assign.
- NOTE: If needed, problems can be associated with their priority in the Details pane.
- **STEP 11:** Click Submit.
- **STEP 12:** Click the X Close button to close the window.

# Add the Clinical Charge Entry Component

- > From the Inpatient MPage:
- Click the Menu icon. STEP 1:

From the Office of Clinical Informatics Charge Orders for Physicians March 12, 2021 Page 2 of 2

- **Click Components.**  $STEP$  2:
- $STEP$  3: Click Clinical Charge Entry.

### View Charge Information

- $\triangleright$  From the Clinical Charge Entry component:
- NOTE: To view insurance information, click the Information icon.
- STEP 1: Click the Expand icon in the Submitted header, if needed.
- NOTE: To look further back, click Show More and update the time frame in the corresponding fields.
- STEP 2: Click the appropriate charge. The Details pane displays.
- NOTE: You can remove or modify the charge by clicking the corresponding button.
- STEP 3: Click the X Close button to close the pane.

### Add a Charge from the Clinical Charge Entry Component

- **►** From the Inpatient MPage:
- STEP 1: Click Add for the appropriate date.
- STEP 2: Click the appropriate folder.
- $STEP$  3: Click the appropriate charge.
- NOTE: You can add a charge to your favorites by clicking the star icon.
- $STEP$  4: Click Assign.
- NOTE: If needed, problems can be associated with their priority in the Details pane.
- $STEP$  5: Click Submit.

For questions regarding process and/or policies, please contact your unit's Clinical Educator or Clinical Informaticist. For any other questions please contact the Customer Support Center at: 207-973-7728 or 1-888-827-7728.